# caribou3d

## **05\_Einrichtung einer Webcam unter DWC**

This guide shows how to use a simple camera with Duet WebControl.

Written By: Bernd Brinkert

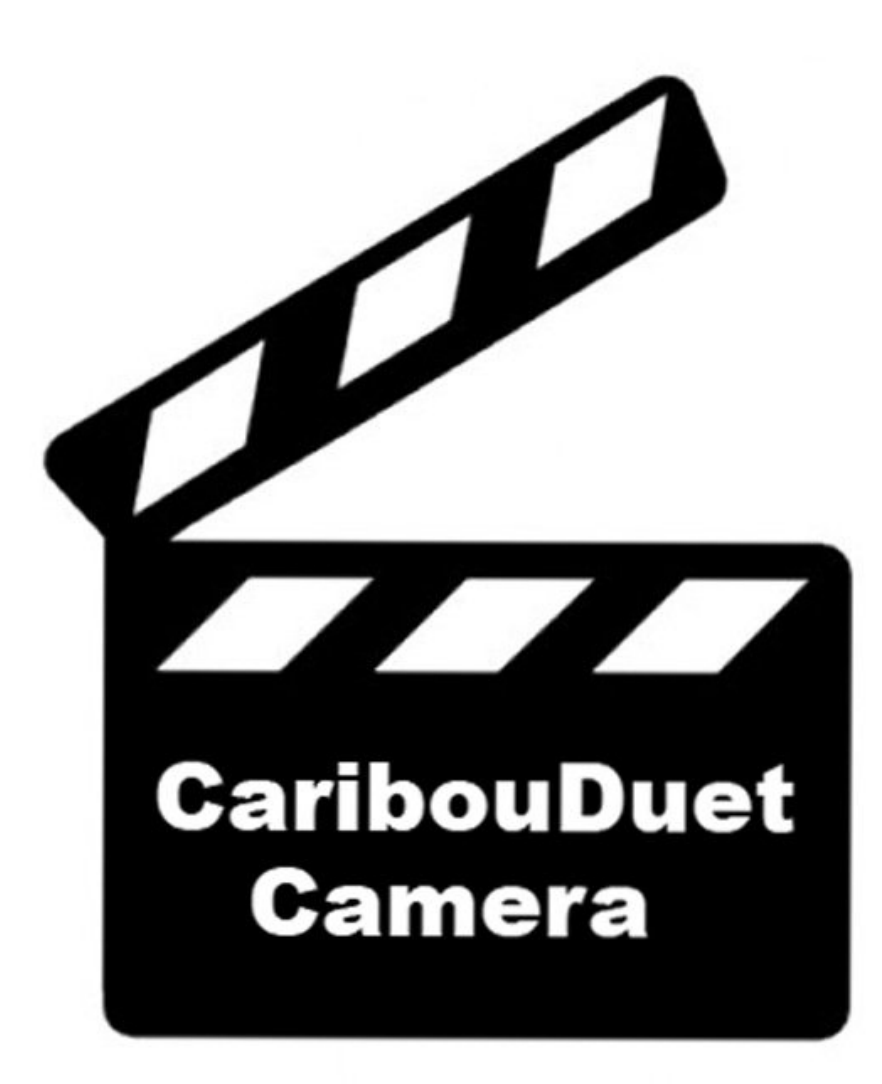

### **INTRODUCTION**

Wer bereits einen Raspberry Pi mit Octoprint oder Repetier-Server mit angeschlossener Webcam besitzt, kann diese Systeme natürlich weiterhin verwenden um den Caribou-Drucker zu überwachen. Auch eine externe IP-Webcam kann eingebunden werden. Hier wird alternativ eine sehr preisgünstige Pi-Cam und eine schlanke Linux-Distribution (**motionEyeOs**) für den Pi verwendet.

#### **Step 1 — Was wird benötigt?**

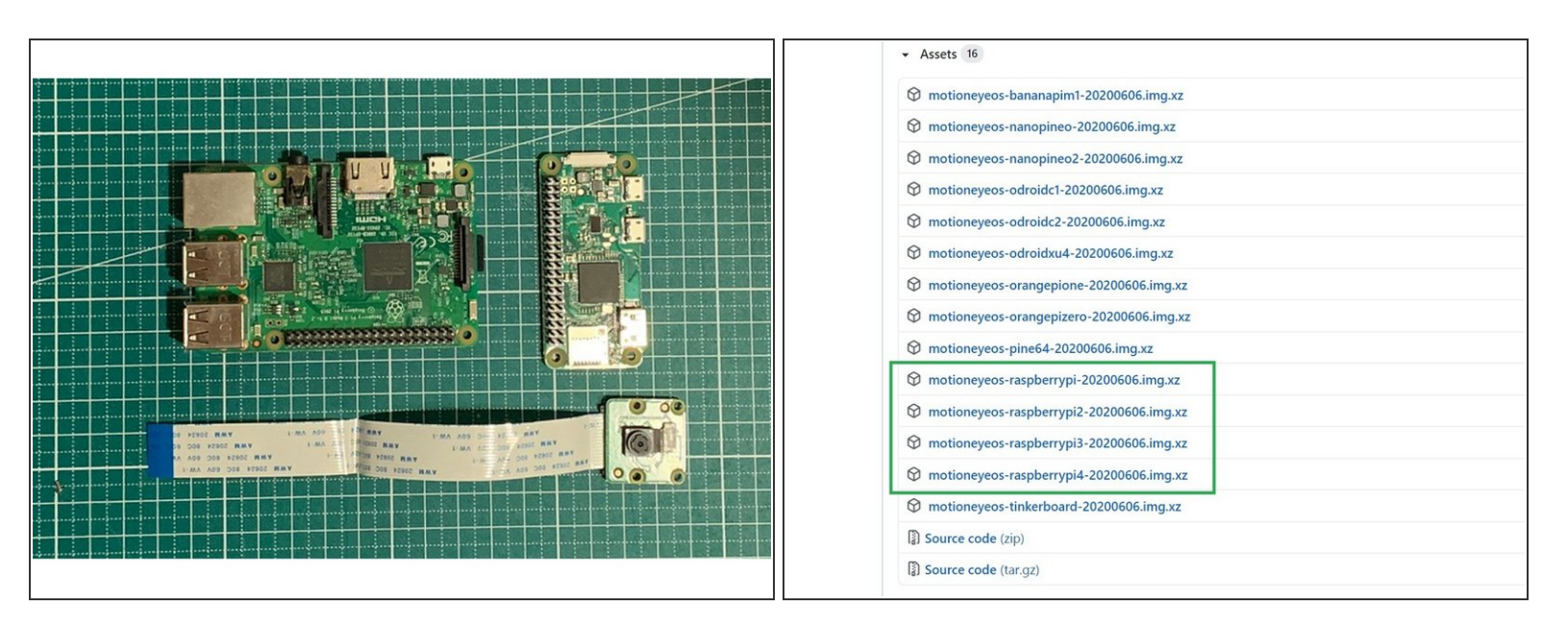

Man benötigt einen Raspberry Pi incl. Netzteil. Es reicht ein einfaches (älteres) Modell wie z.B. "Raspberry Pi 3 Model B" oder "Raspberry Pi Zero". Eine Auflistung aller tauglichen Modelle finden Sie hier: **[github](https://github.com/ccrisan/motioneyeos/wiki/Supported-Devices)**  $\bullet$ 

Ab Pi 3 Modell B ist WLAN onboard. Wenn Sie ein älteres Modell verwenden möchten, ist ein USB-WLAN Dongle erforderlich.

Eine Pi-Cam V2. Achten Sie beim Kauf auf ein ausreichend langes Flachbandkabel. Für den Pi Zero benötigen sie ein spezielles Flachbandkabel  $\bullet$ 

Es werden auch einige USB- Kameras unterstützt.

- Die Linux- Distribution "**motionEyeOs**". Download als "image" für verschiedene Pi- Varianten von hier: **[github](https://github.com/ccrisan/motioneyeos/releases)**  $\bullet$
- Eine microSD Speicherkarte. Es reichen kleine Modelle mit 8GB Speicherkapazität. Die Karte muss FAT/FAT32 formatiert sein  $\bullet$
- Eine Kamerahalterung für 3030 Extrusions (z.B. [Thingiverse](https://www.thingiverse.com/thing:2921463) 2921463) und ggf. ein Gehäuse für den Pi.  $\bullet$

#### **Step 2 — Image auf SD kopieren und konfigurieren**

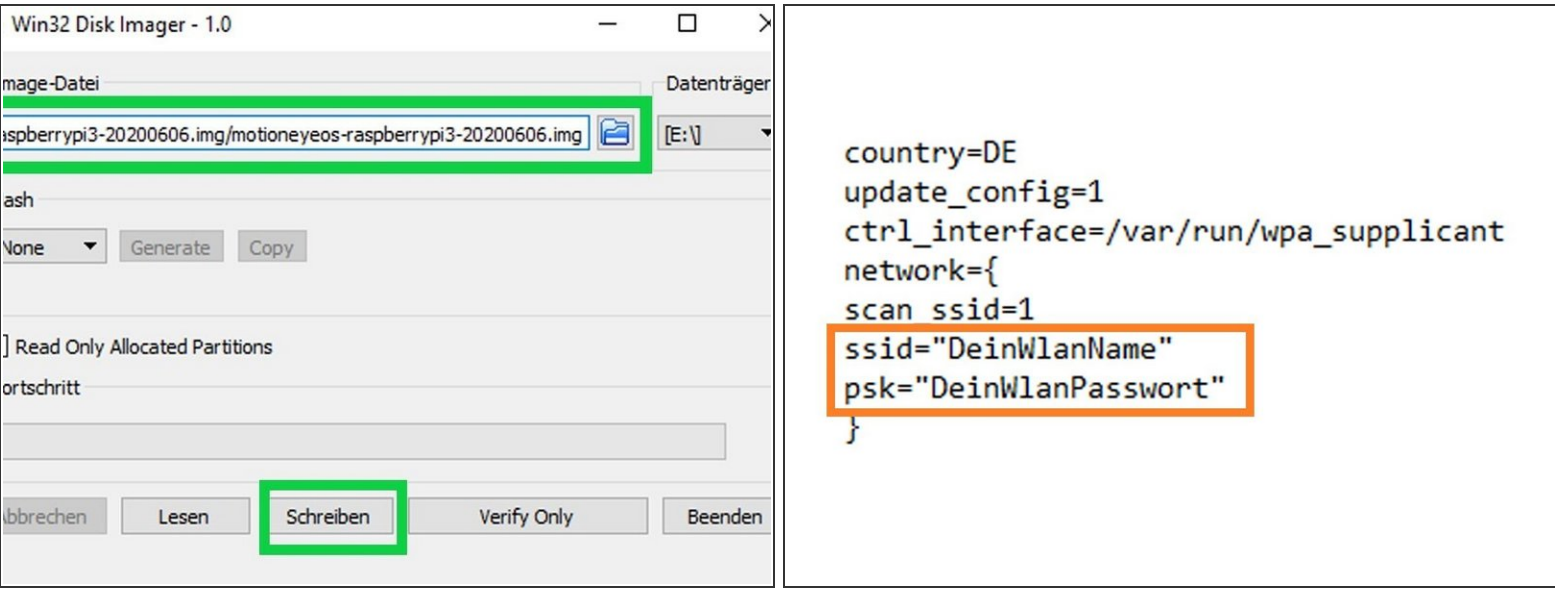

- Entpacken Sie die gezippte image-Datei von **motionEyeOs**. Stecken Sie die microSD in einen Kartenleser am PC. Sie können das image nicht einfach via Dateimanager auf die microSD kopieren. Verwenden Sie stattdessen dazu ein Tool wie z.B. [Win32Diskimager](https://sourceforge.net/projects/win32diskimager/).  $\bullet$
- Nach erfolgreichem Kopiervorgang muss die Wifi-Verbindung eingerichtet werden. Kopieren Sie folgende Zeilen in einen Texteditor:  $\bullet$ 
	- country=DE update\_config=1 ctrl\_interface=/var/run/wpa\_supplicant network={ scan\_ssid=1 ssid="DeinWlanName" psk="DeinWlanPasswort" }

Achten Sie auf die Formatierung (siehe Screenshot). Es müssen 8 Zeilen sein!

- Ersetzen Sie die Platzhalter "**DeinWlanName**" und "**DeinWlanPasswort**" durch Ihre Wlan- Zugangskennung. Die Anführungsstriche bleiben erhalten. Speichern Sie die Datei im Hauptverzeichnis der microSD unter folgendem Namen ab: **wpa\_supplicant.conf**
	- Vergewissern Sie sich, dass die Datei nicht als Textdokument gespeichert wird.
- Sie können die microSD nun via " Hardware sicher entfernen" auswerfen.

#### **Step 3 — Anschluss der Pi-Cam**

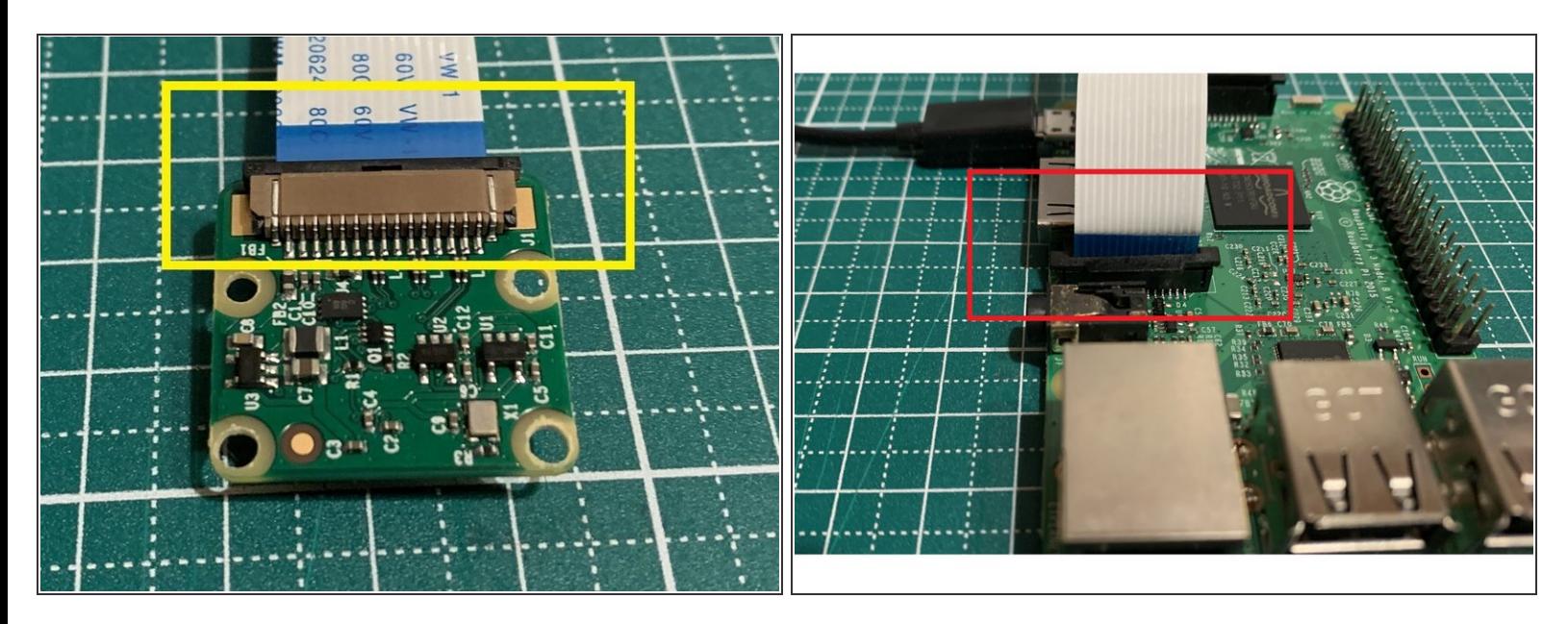

- Schließen Sie das Flachbandkabel an der PiCam an. Die blaue Markierung zeigt dabei zur Rückseite der Cam.  $\bullet$
- Schließen Sie die andere Seite des Kabels auf dem Pi an. Die Markierung zeigt in Richtung Netzwerkbuchse.  $\bullet$

Vergewissern Sie sich, dass die Kabelenden sicher durch die Klemmen fixiert sind.

#### **Step 4 — Der erste Bootvorgang**

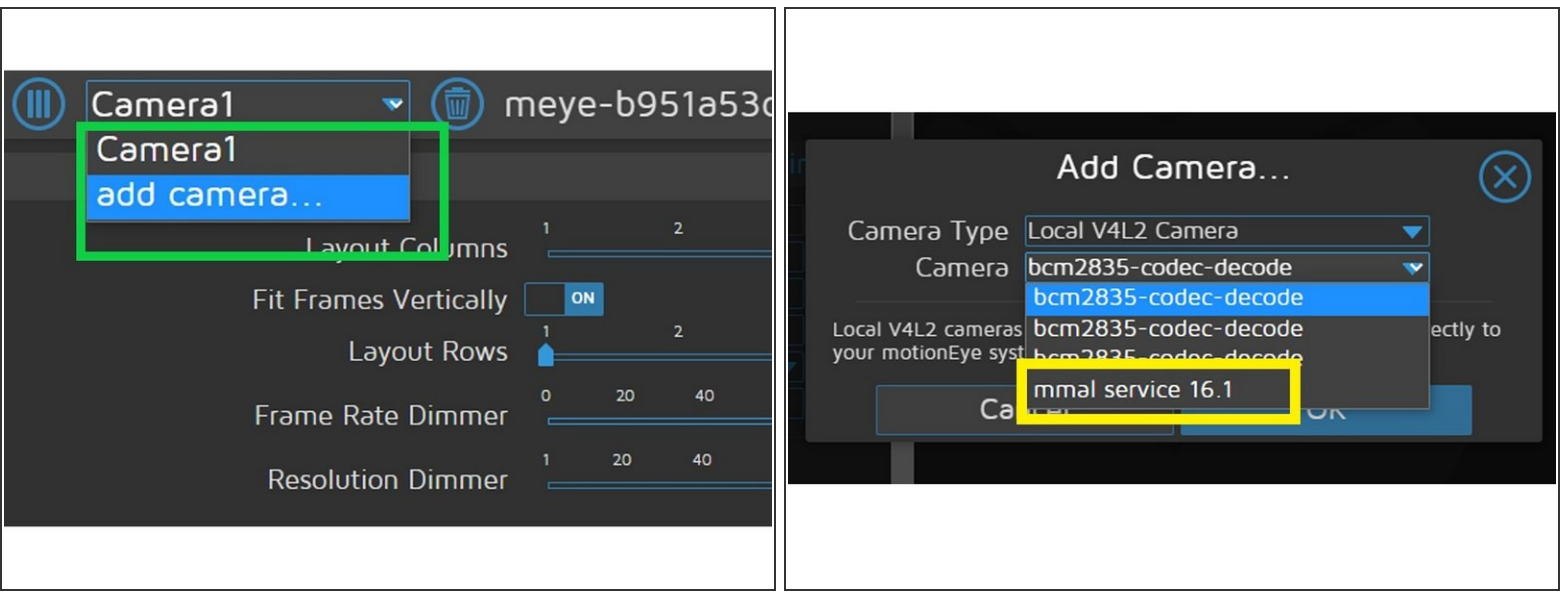

- Stecken Sie zunächst die microSD in den Slot am Raspberry Pi und versorgen Sie erst danach den Pi mit Strom über das 5V-Netzteil . Die LED´s am Pi sollten nun blinken. Warten Sie ein paar Minuten, der erste Bootvorgang kann etwas länger dauern.
	- Bei dieser schlanken Linux Variante können Sie sich zwar via SSH einloggen, eine Konfiguration via "sudo raspi-config" funktioniert aber nicht und ist auch nicht notwendig.
- Zunächst müssen Sie die IP des Cam-Servers herausfinden. Das geht oft über die GUI des Routers oder ein Tool wie **Angry IP [Scanner](https://angryip.org/)**. Stellen Sie in der GUI des Routers ein, dass für dieses Gerät künftig immer die selbe IP verwendet werden soll.
- Geben Sie die IP in ihren Browser ein. Normalerweise sollte sofort ein Kamerabild zu sehen sein.
	- Wenn kein Bild zu sehen ist, gehen Sie auf "add camera" (neben dem Settings- Symbol oben links) Wählen Sie im rechten Fenster im dropdown-Menü unter LocalV4L2Camera "mmal service".
		- Sie müssen sich dazu evtl. als "**admin**" anmelden. Siehe "**Step 5**"
		- Sollte immer noch kein Kamerabild zu sehen sein, prüfen Sie bitte ob das Flachbandkabel in Sollposition ist.

#### **Step 5 — Konfiguration des Cam-Servers**

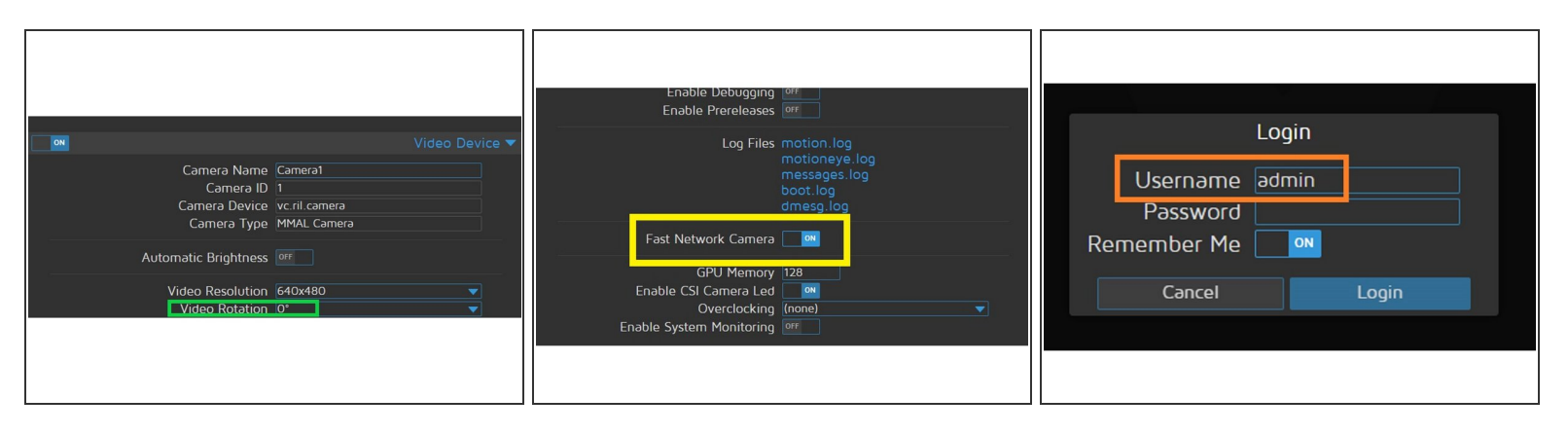

- Wenn das Bild rotiert werden muss, können Sie unter "**Video Device**" die Rotation einstellen. Die eingestellte Auflösung von 640x480 kann erstmal so belassen werden.  $\bullet$
- Stellen Sie nun unter "**Expert Settings**" den "**Fast Network**" Mode ein, dieser erlaubt einen flüssigen Daten- Stream. Sie müssen diese Einstellung über den Button "Apply" bestätigen. Danach findet ein kurzer Reboot statt.  $\bullet$ 
	- Wenn das Menü bzw. Unterpunkte nicht aufgerufen werden können, müssen Sie sich als "**admin**" anmelden. Das Feld "Password" bleibt frei.  $\bullet$

#### **Step 6 — Montage und Fokussierung**

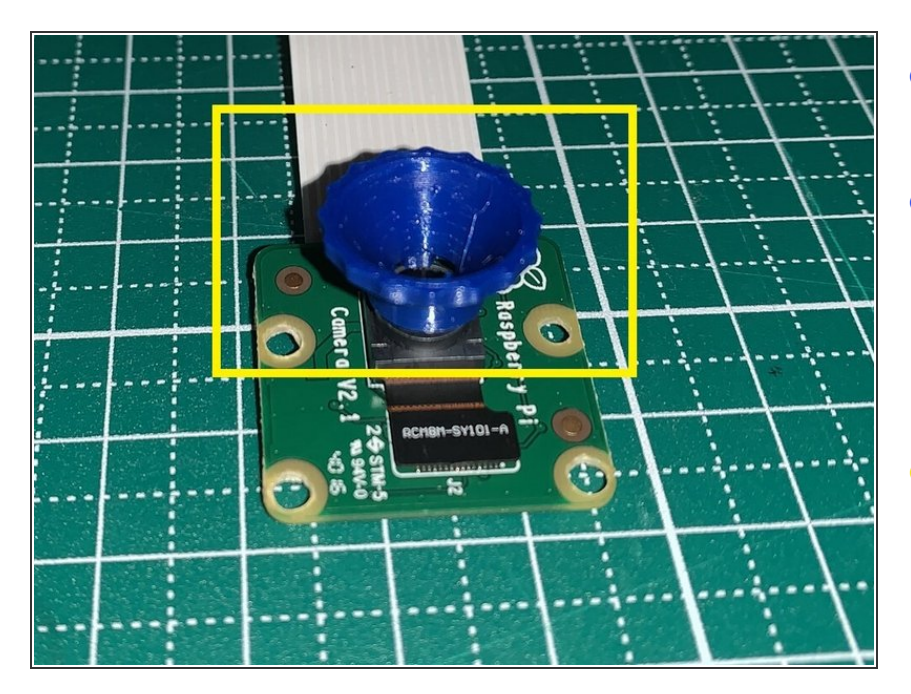

- Montieren Sie nun die Pi-Cam an der 3030 Extrusion.  $\bullet$
- Booten Sie den Pi und rufen die IP von **motionEyeOs** im Browser auf. Richten Sie die Cam so aus, dass der Drucktisch zentral ausreichend scharf abgebildet ist.  $\bullet$
- Evtl. müssen Sie den Fokusring an der PiCam justieren. Das geht mit dem abgebildeten Tool recht einfach. STL- Download von hier: **[Thingiverse](https://www.thingiverse.com/thing:1941802)**  $\bullet$

#### **Step 7 — Anbindung an DWC**

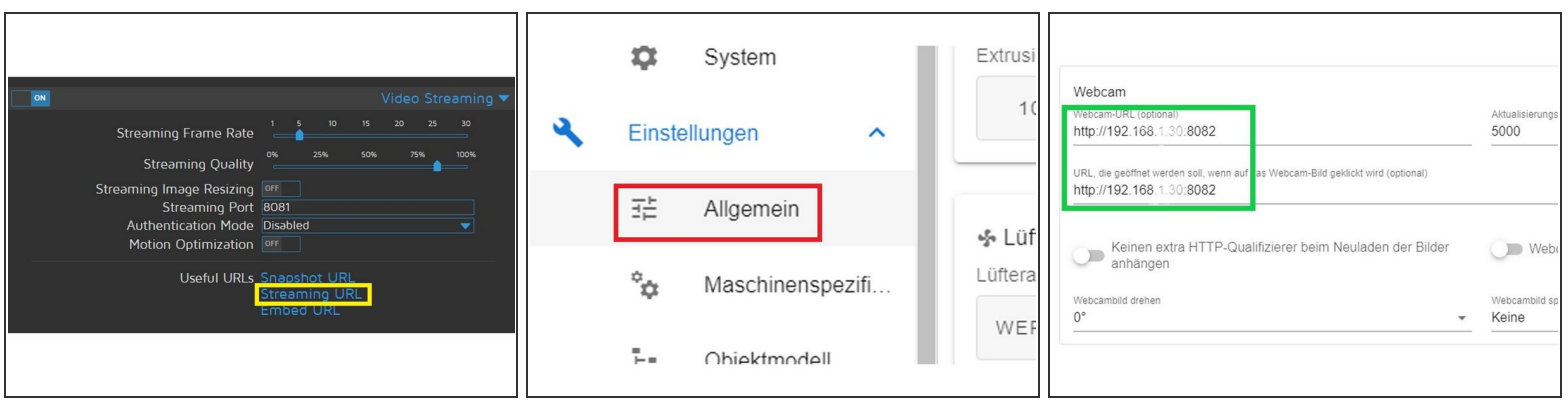

- Öffnen Sie in **motionEyeOs** das Untermenü "Videostreaming". Klicken Sie auf "Streaming URL" und kopieren Sie die angezeigte URL.  $\bullet$
- Öffnen Sie nun in einem neuen Browserfenster DuetWebControl und klicken Sie auf Einstellungen/Allgemein.  $\bullet$
- Fügen Sie im rechten Fenster unter "Webcam" die kopierte URL in beide Zeilen ein.
	- Wer Octoprint oder Repetier weiterhin als Webcam-Server benutzen möchte, gibt in beide Zeilen die URL des entspr. Webcam-Streams ein.
- Wenn Sie nun links unter "Auftrag" auf **Webcam** klicken, sollte der Webcam-Stream zu sehen sein.  $\bullet$